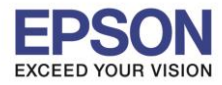

\_\_\_\_\_\_\_\_\_\_\_\_\_\_\_\_\_\_\_\_\_\_\_\_\_\_\_\_\_\_\_\_\_\_\_\_\_\_\_\_\_\_\_\_\_\_\_\_\_\_\_\_\_\_\_\_\_\_\_\_\_\_\_\_\_\_\_\_\_\_\_\_\_\_

**1. ไปที่ Start - -> Epson Software - -> Event Manager**

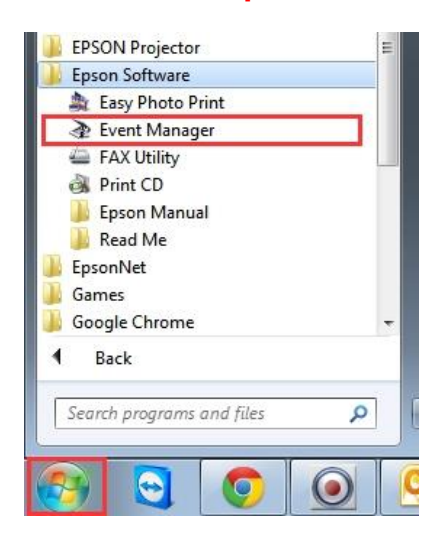

**2. จะปรากฏหน้าต่าง Epson Event Manager ดังรูป จากนั้นไปที่แทป Button Settings**

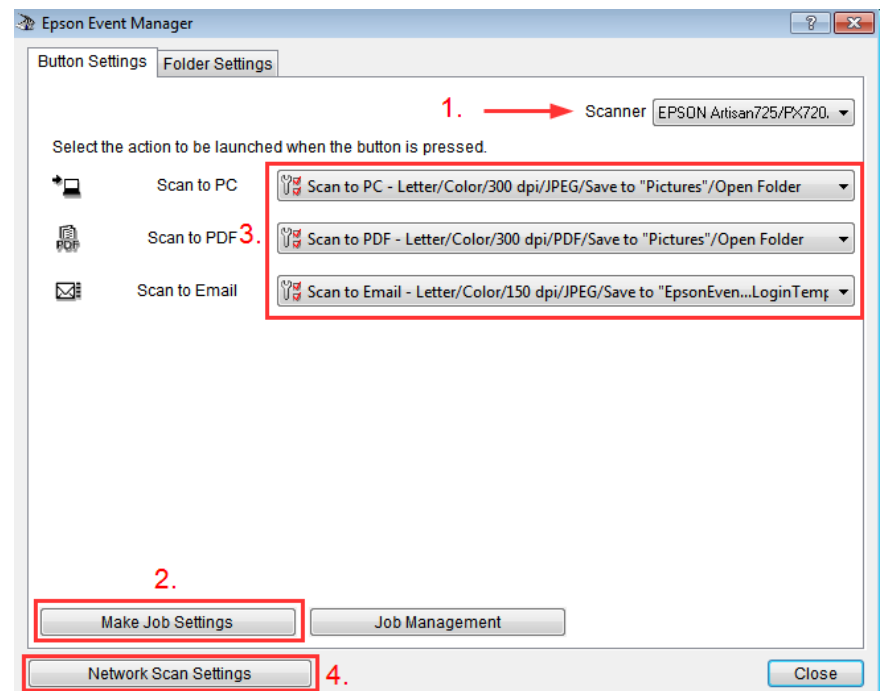

- **[1.] Scanner : เ**ลือกรุ่นเครื่องพิมพ์ที่ต*้*องการ
- **[2.] คลิก Make Job Settings :** จะแสดงหน้าต่างดังรูป

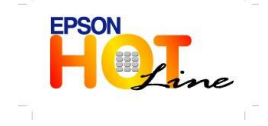

 **สอบถามขอ้ มลู การใชง้านผลติ ภณั ฑแ์ ละบรกิ าร โทร.0-2685-9899 เวลาท าการ : วันจันทร์ – ศุกร์ เวลา 8.30 – 17.30 น.ยกเว้นวันหยุดนักขัตฤกษ์ [www.epson.co.th](http://www.epson.co.th/)**

**EPSON THAILAND / Sep 2013**

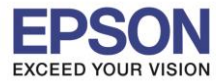

**รองรับปริ้นเตอร์รุ่น : MFP-All Model รองรับระบบปฏิบัติการ : Windows 8, 7, XP**

**หัวข้อ : การตั้งค่า Event Manager กรณี Scan หน้าเครื่องเครื่องพิมพ์**

\_\_\_\_\_\_\_\_\_\_\_\_\_\_\_\_\_\_\_\_\_\_\_\_\_\_\_\_\_\_\_\_\_\_\_\_\_\_\_\_\_\_\_\_\_\_\_\_\_\_\_\_\_\_\_\_\_\_\_\_\_\_\_\_\_\_\_\_\_\_\_\_\_\_

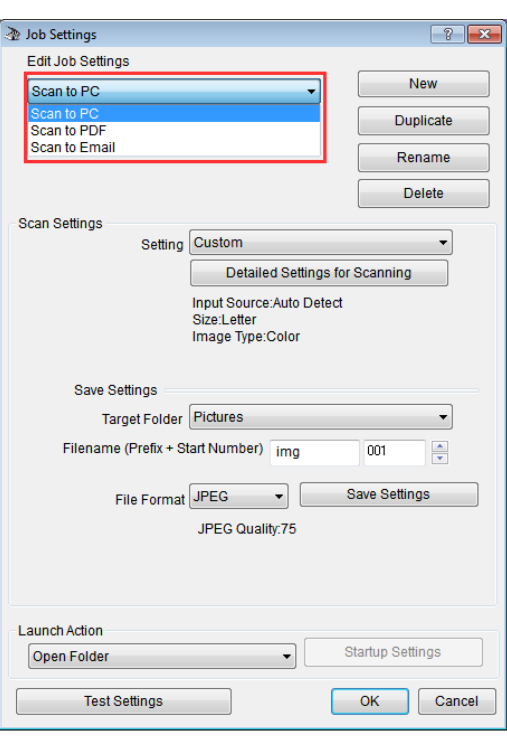

<u>Edit Job Settings :</u> จะแสดงฟังก์ชั่นการสแกน เช่นเดียวกับฟังก์ชั่นที่ปรากฏหน้าเครื่องพิมพ์ ให้เลือกชื่อ Job ที่ต*้*องการตั้งค่า

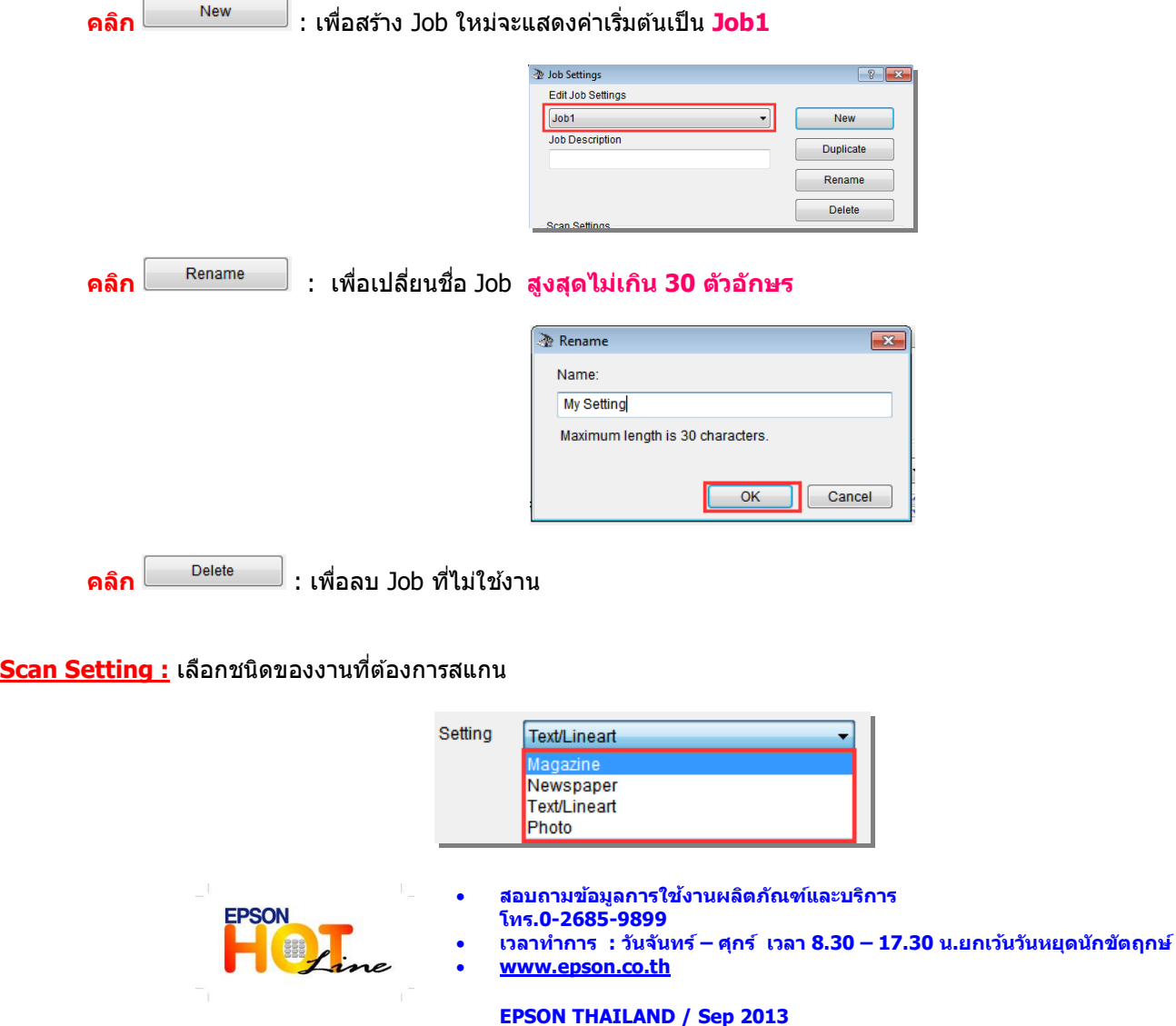

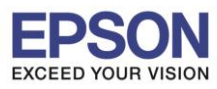

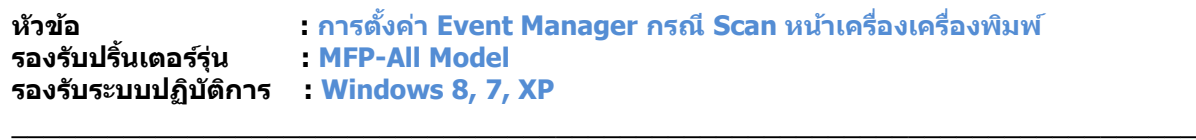

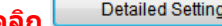

**คลิก** : จะแสดงหน้าต่าง **Scan Settings**

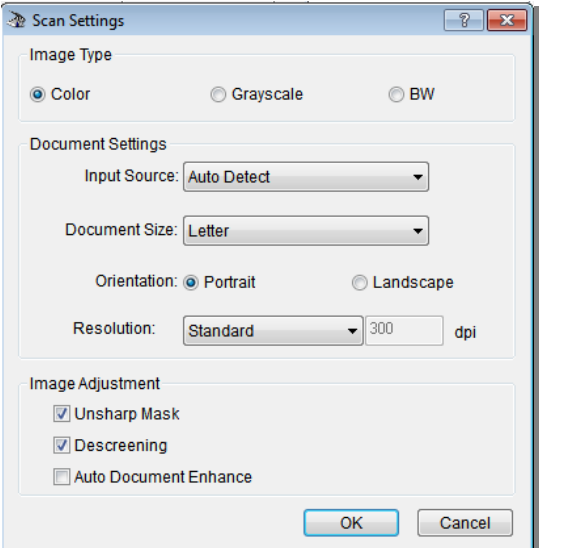

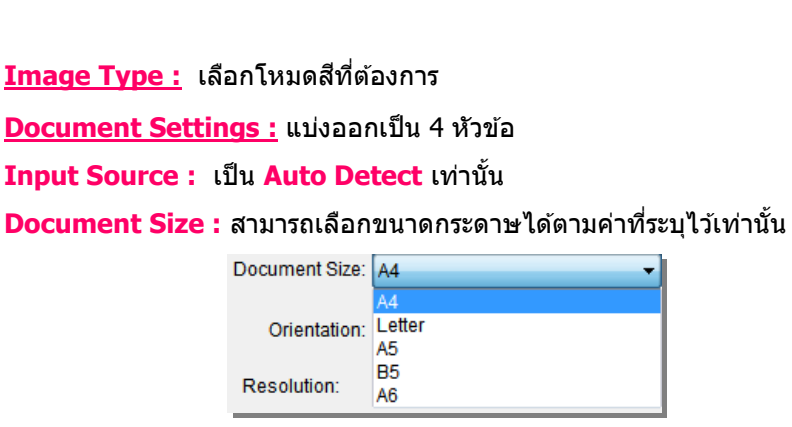

**Orientation :** เลือกแนวการวางเอกสาร **Portrait** (แนวตั้ง) หรือ **Landscape** (แนวนอน)

Resolution : ตั้งค่าความละเอียดได้ 3 ระดับ ตามที่ซอฟต์แวร์กำหนด หาก ต ้องการก าหนดเองให ้เลือก **Custom** ได ้สูงสุดตามความละเอียดของตัวเครื่อง

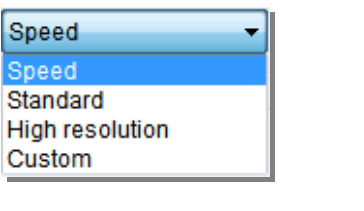

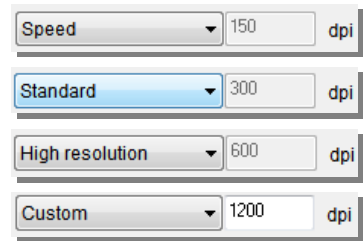

3

### **Image Adjustment : เลือกได**้ 3 ฟังก์ชั่น

 $\overline{\mathbb{V}}$  Unsharp Mask $\phantom{a}$  : การปรับความคมชัดภาพกรณีกระดาษยับหรือเบลอ

 $\overline{\mathbb{\mathbb{Z}}}$  Descreening $\overline{\phantom{a}}$  : การเกลี่ยค่าสี เพื่อปรับให้พื้นหลังเรียบขึ้น หากงานต์นฉบับ

เป็นคลื่น

 $\overline{\mathbb{V}}$  Auto Document Enhance $\phantom{a}$  : การปรับงานสแกนที่เป็นเอกสารให้คมชัดขึ้น

 $*$ หากตั้ง Resolutionเกิน 600dpi จะไม่สามารถใช้ฟังก์ชั่น Descreening ได้

## **Save Settings :** เลือกเพื่อเปลี่ยนโฟลเดอร์ปลายทาง , ตั้งชื่อไฟล์ที่ต้องการบันทึก หรือเปลี่ยนนามสกุลของไฟล์

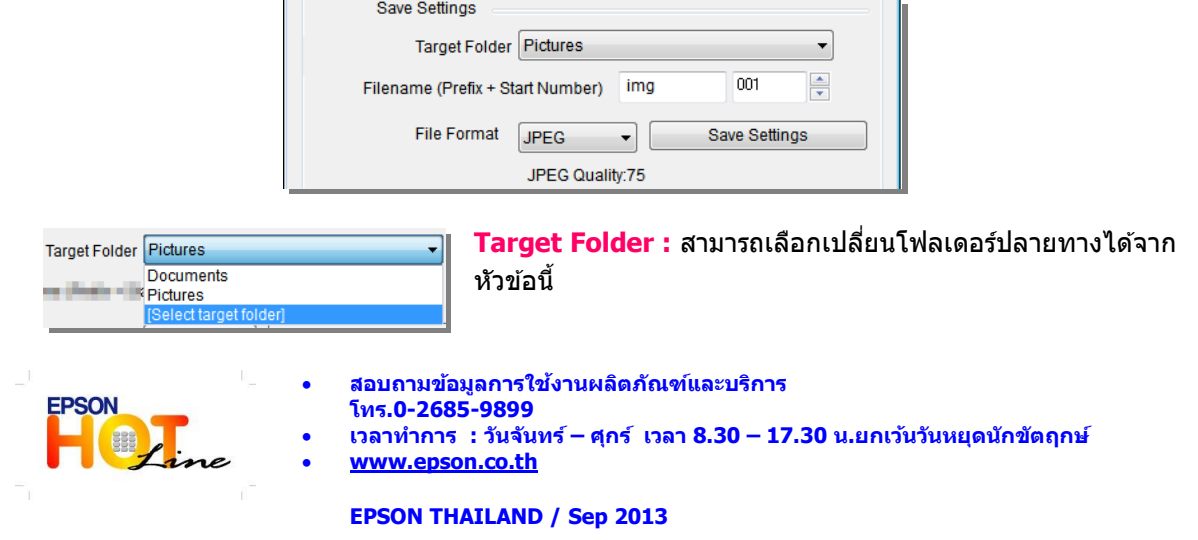

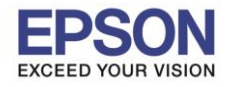

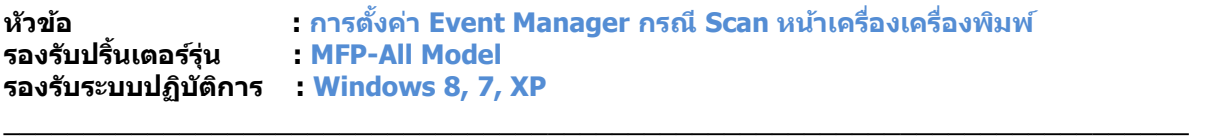

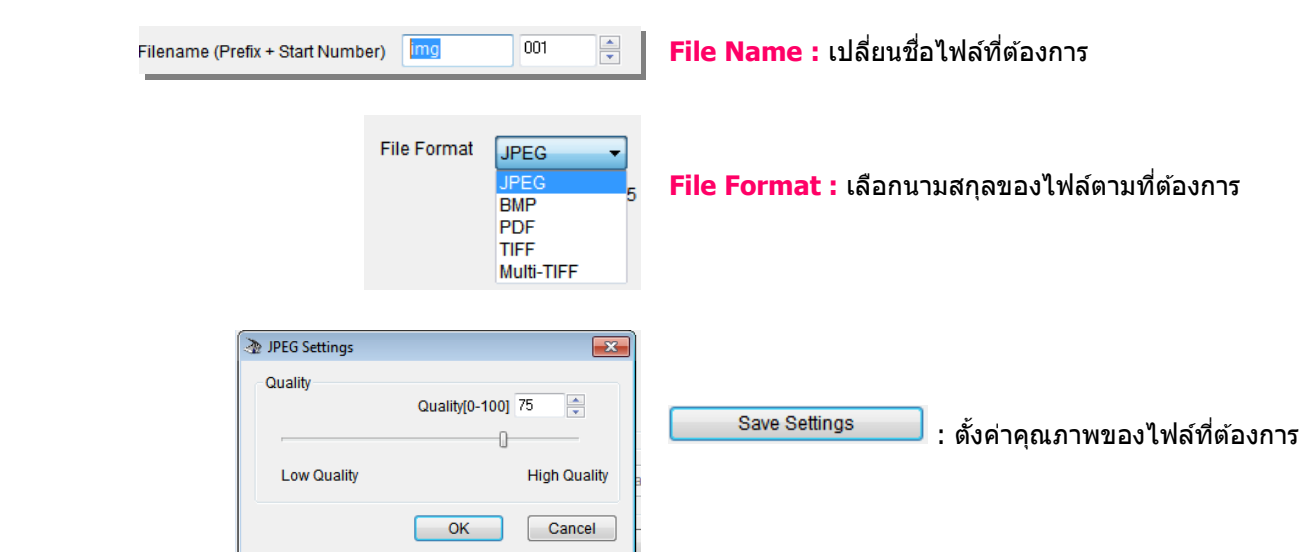

# **Launch Action :** เลือกตั้งค่าการบันทึกไฟล์

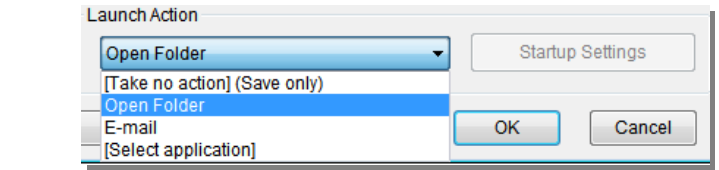

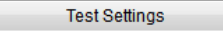

# $\Box$  : คลิกเพื่อทดสอบการตั้งค่าที่เลือก

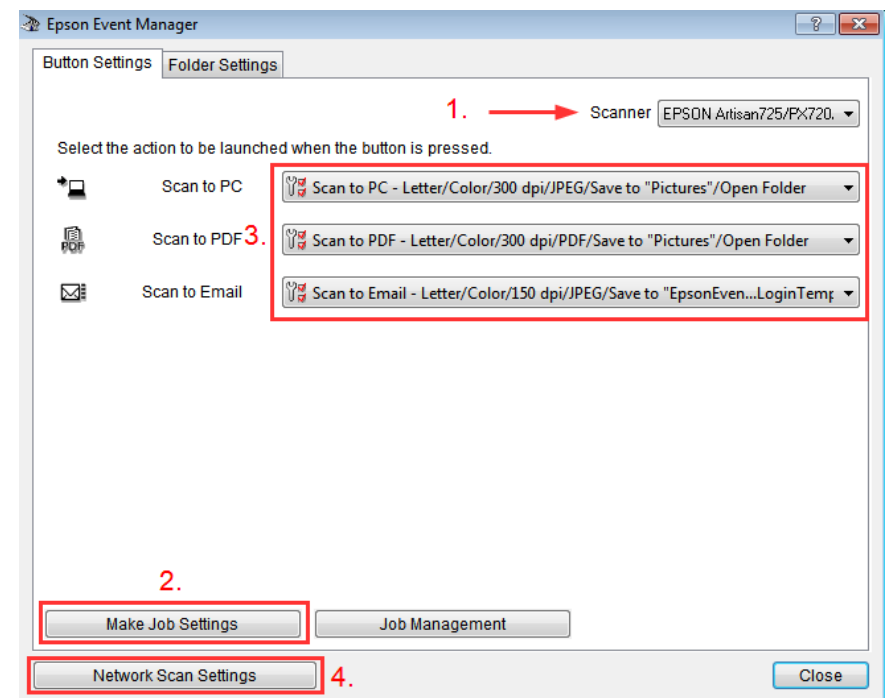

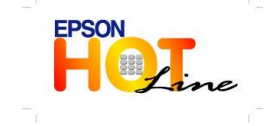

**สอบถามขอ้ มลู การใชง้านผลติ ภณั ฑแ์ ละบรกิ าร**

- **โทร.0-2685-9899**
- **เวลาท าการ : วันจันทร์ – ศุกร์ เวลา 8.30 – 17.30 น.ยกเว้นวันหยุดนักขัตฤกษ์ [www.epson.co.th](http://www.epson.co.th/)**
	- **EPSON THAILAND / Sep 2013**

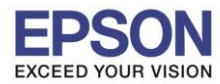

## **[3.] จะแสดงฟงักช์ น่ัการสแกน เชน่ เดยี วกบั ฟงักช์ น่ัทปี่ รากฏหนา้เครอื่ งพมิ พ์เลอืกตงั้คา่ ฟงักช์ น่ั**

### **ปุ่ มกดตาม Job ที่ต้องการ**

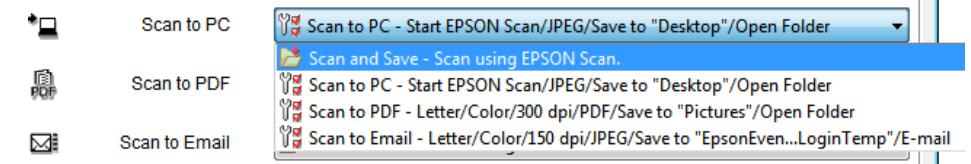

#### **[4.] Network Scan Settings :** คลิกเพื่อตั้งค่าการสแกนผ่าน Network

\_\_\_\_\_\_\_\_\_\_\_\_\_\_\_\_\_\_\_\_\_\_\_\_\_\_\_\_\_\_\_\_\_\_\_\_\_\_\_\_\_\_\_\_\_\_\_\_\_\_\_\_\_\_\_\_\_\_\_\_\_\_\_\_\_\_\_\_\_\_\_\_\_\_

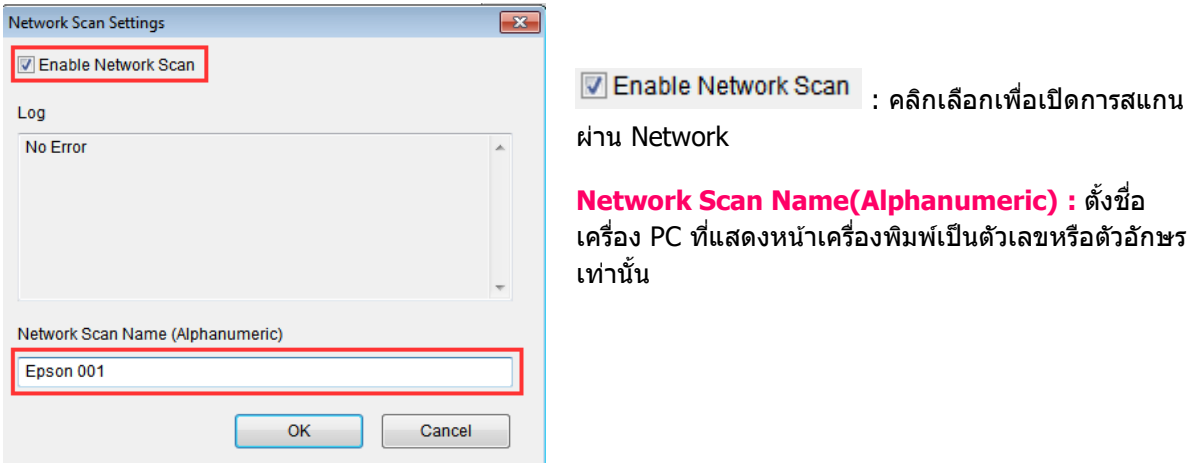

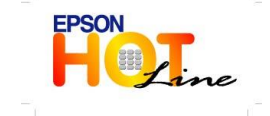

**[www.epson.co.th](http://www.epson.co.th/)**